# **Objektauswahl**

- [Buttons](#page-0-0)
- [Objektauswahl speichern](#page-0-1)
- [Objektauswahl laden](#page-0-2)
- [Objektauswahl mit anderen Nutzern teilen](#page-1-0)
- [Weitere Beispiele für das Arbeiten mit einer Objektauswahl](#page-1-1)

#### <span id="page-0-0"></span>**Buttons**

- In der Objektliste markierte Objekte werden zu einer Objektauswahl hinzugefügt.  $\ddot{\phantom{0}}$
- x)  $\bullet$ Markierte Objekte werden aus der Objektliste entfernt.
- ø  $\bullet$ Objektauswahl laden

#### <span id="page-0-1"></span>Objektauswahl speichern

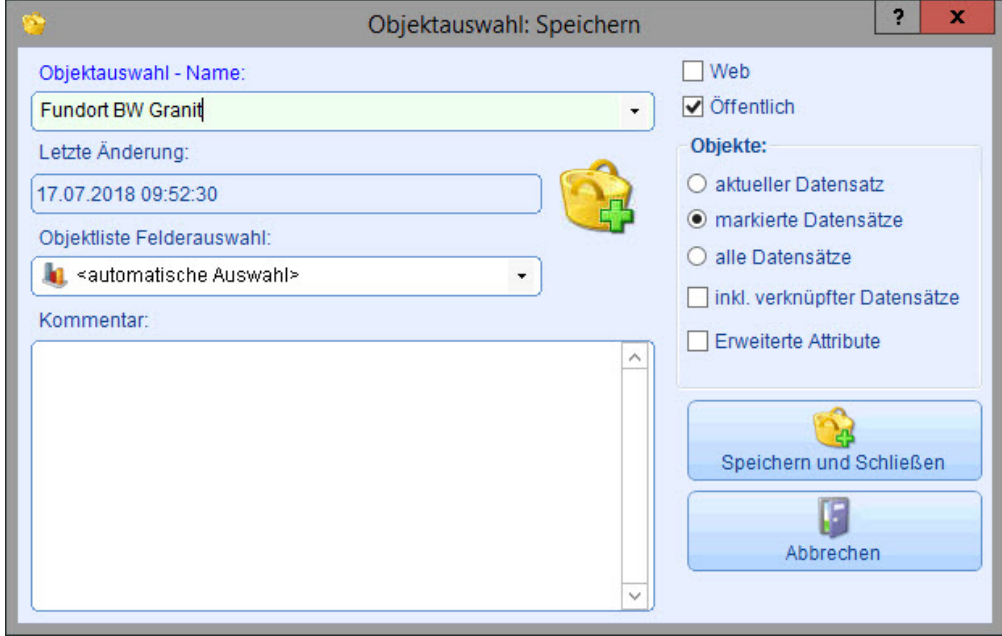

#### <span id="page-0-2"></span>Objektauswahl laden

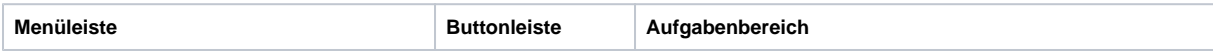

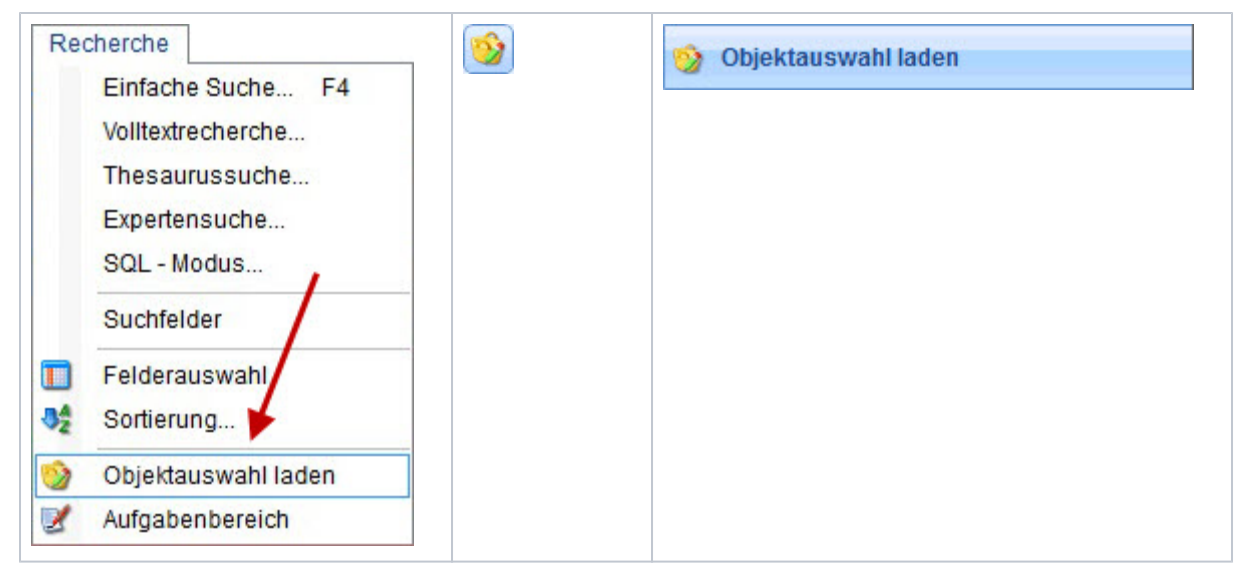

### <span id="page-1-0"></span>Objektauswahl mit anderen Nutzern teilen

Um eine (nicht öffentliche) Objektauswahl mit anderen Nutzern zu teilen oder die Rechte an einen anderen Nutzer zu übertragen, muss mit einem Rechtsklick auf die Objektauswahl "Objektauswahl Benutzer zuordnen" ausgewählt werden.

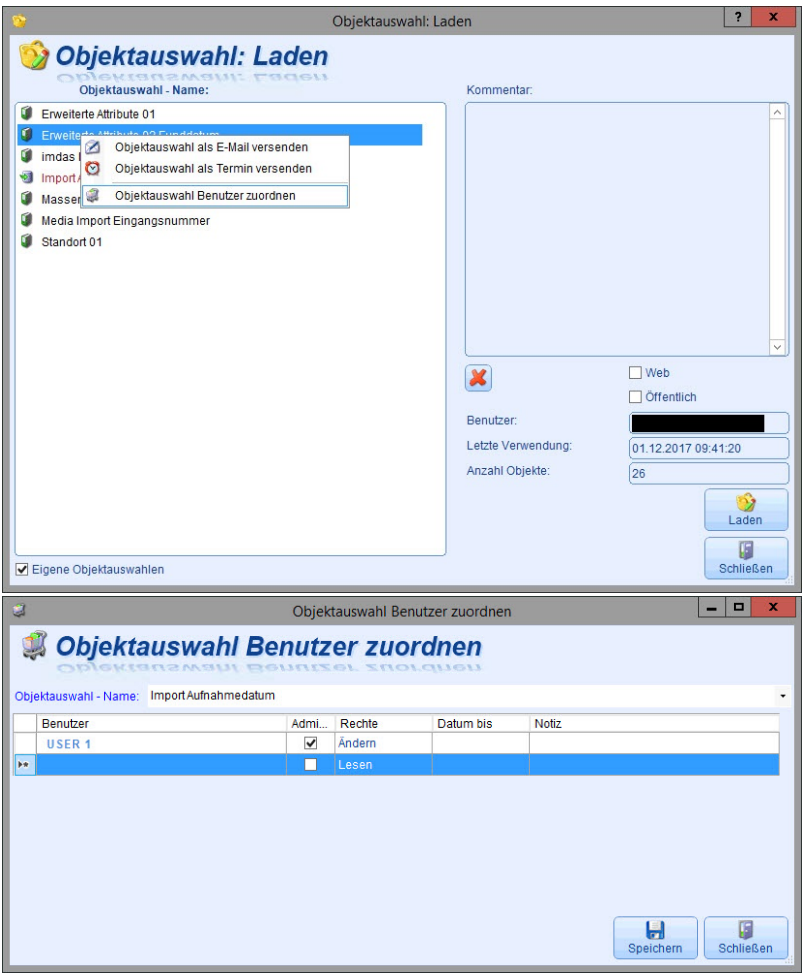

<span id="page-1-1"></span>In diesem Fenster können andere Nutzer ausgewählt werden, die entweder Leserechte auf die Objektauswahl erhalten sollen oder die das Recht haben sollen, Änderungen vorzunehmen. Soll ein Account deaktiviert werden und die Objektauswahl an einen anderen Benutzer weitergegeben werden, ist darauf zu achen, dass ein Häkchen bei Administrator gesetzt wird. Die eigene Objektauswahl kann dann auch auf "öffentlich" gesetzt werden, um sie für alle Nutzer zugänglich zu machen.

## Weitere Beispiele für das Arbeiten mit einer Objektauswahl

- [Objektauswahl löschen](https://wiki.bsz-bw.de/display/MUSIS/Account+deaktivieren#Accountdeaktivieren-objektauswahlLoeschen)
- [Wie wird eine Massenänderung durchgeführt?](https://wiki.bsz-bw.de/pages/viewpage.action?pageId=4887513)
- [Literaturhinweis auf mehrere Objekte übertragen](https://wiki.bsz-bw.de/pages/viewpage.action?pageId=4884478)
- [Wie wird ein Datenexport mit einer INI-Datei durchgeführt?](https://wiki.bsz-bw.de/display/MUSIS/Datenexport+via+INI-Datei)